## Willkommen zur Dokumentation des "Taschenrechner Professionell" 8.0

Der Taschenrechner Professionell ist ein sehr umfangreiches Programm und ähnelt in der Funktionsweise einem handelsüblichen Produkt aus dem Elektronikbereich. Ganz wichtig sind die folgenden Aspekte:

- 1. Er ist frei, kostenlos, Freeware, kostet nix/nada/rien.
- 2. Er benötigt keine weiteren Dateien zum Funktionieren außer des Windows-Betriebssystems.
- 3. Er muss nicht aufwendig installiert werden. Er lässt sich so starten und somit super auf tragbaren Speichermedien ablegen.
- 4. Er besitzt Funktionen, die sogar der wissenschaftliche Windows-Rechner nicht besitzt – nicht einmal der von Windows 7.
- 5. Funktionen haben immer ihre Gegenfunktion in unmittelbarer Nähe oder benötigen keine.
- 6. Er ist kompakter und kleiner, er bedarf weniger Speicher.

Tipp: Um den Suchaufwand etwas einzuschränken, klicken Sie in der Vergleichsliste einfach auf die Positionsnummern/Ziffern und Sie werden auf die Seite geführt, auf der die Funktion beschrieben ist.

Beachten Sie die [Tabelle der Tastenkürzel,](#page-26-0) dann sind Sie nicht mehr in dem Maße auf die Maus angewiesen.

| $ \Box$ $\times$<br><b>E</b> Rechner  |     |         |     |                |                |                |         |           |        |     |  |
|---------------------------------------|-----|---------|-----|----------------|----------------|----------------|---------|-----------|--------|-----|--|
| Bearbeiten<br>Ansicht<br>$\sqrt{2}$   |     |         |     |                |                |                |         |           |        |     |  |
| 17,                                   |     |         |     |                |                |                |         |           |        |     |  |
| ⊙ Dez O Okt<br>$\odot$ Bin<br>$C$ Hex |     |         |     |                | $\odot$ Deg    |                | $C$ Rad |           | C Grad |     |  |
| Inv<br>п                              | Hyp |         |     |                |                | Back           |         | CE        | c      |     |  |
| Sta                                   | F-E |         |     | MC.            | $\overline{7}$ | 8              | 9       | 7         | Mod    | And |  |
| Ave                                   | dms | Exp     | In  | M <sub>R</sub> | 4              | 5              | 6       | ×         | Or     | Xor |  |
| Sum                                   | sin | хŶу     | log | <b>MS</b>      | 1              | $\overline{2}$ | 3       |           | Lsh    | Not |  |
| $\bar{\mathbb{S}}$                    | cos | $x^2$ 3 | 'n. | $M +$          | $\bf{0}$       | $+/-$          | ×       | $\ddot{}$ | $=$    | Int |  |
| Dat                                   | tan | $x^2$   | 1/x | Pi             | А              | B              | C       | D         | E      | F   |  |

Abb.1: Microsoft®-Windows®-Rechner (Betriebssystem: Windows 2000, XP, Vista)

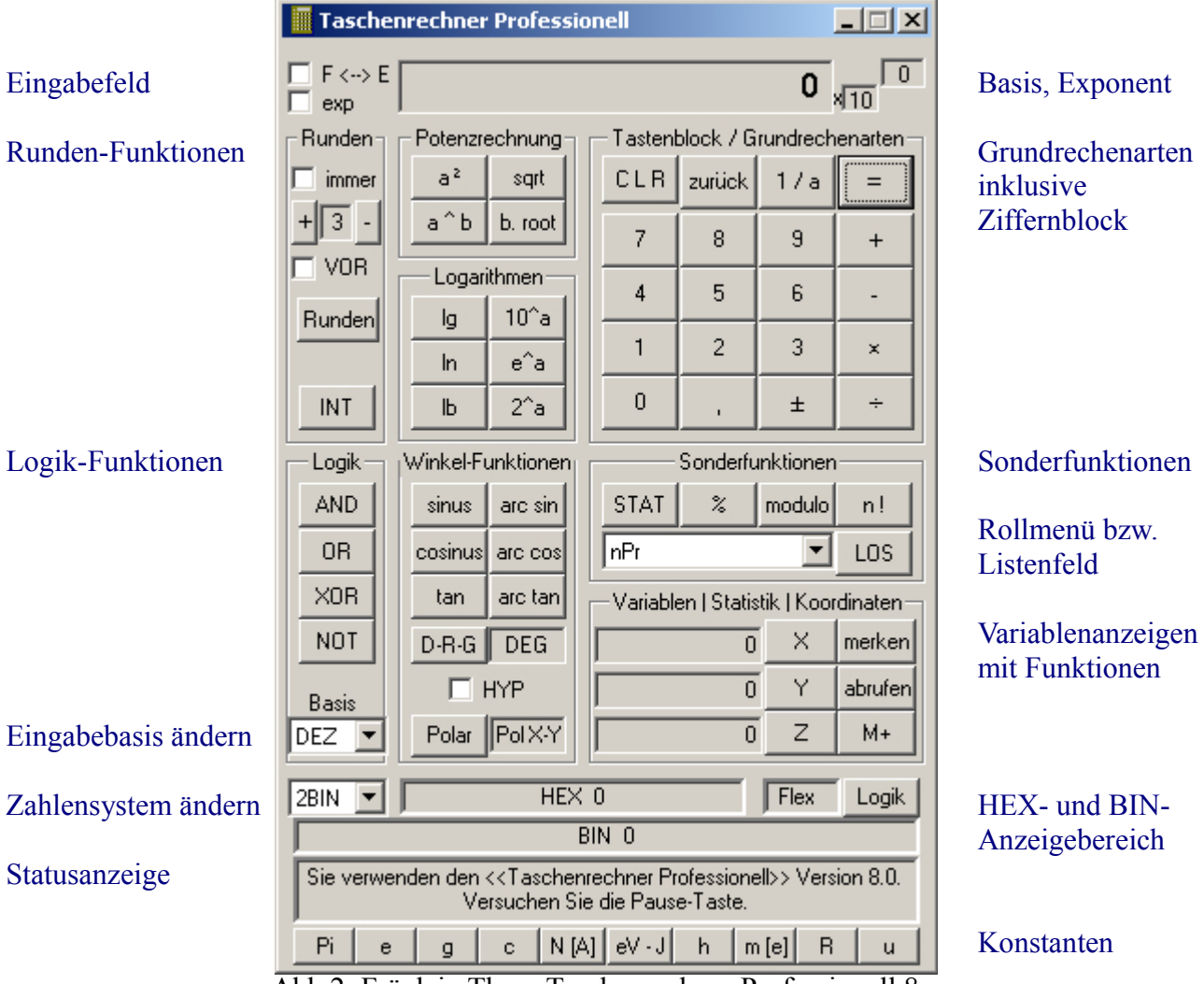

Abb.2: Fräulein Theas Taschenrechner Professionell 8.x

Auf den 3 Folgeseiten werden die funktionellen Eigenschaften verglichen. Bestehende Funktionen bekommen ein Häkchen, bei eingeschränkten Funktionen wird es eingeklammert.

## **Gegenüberstellung:**

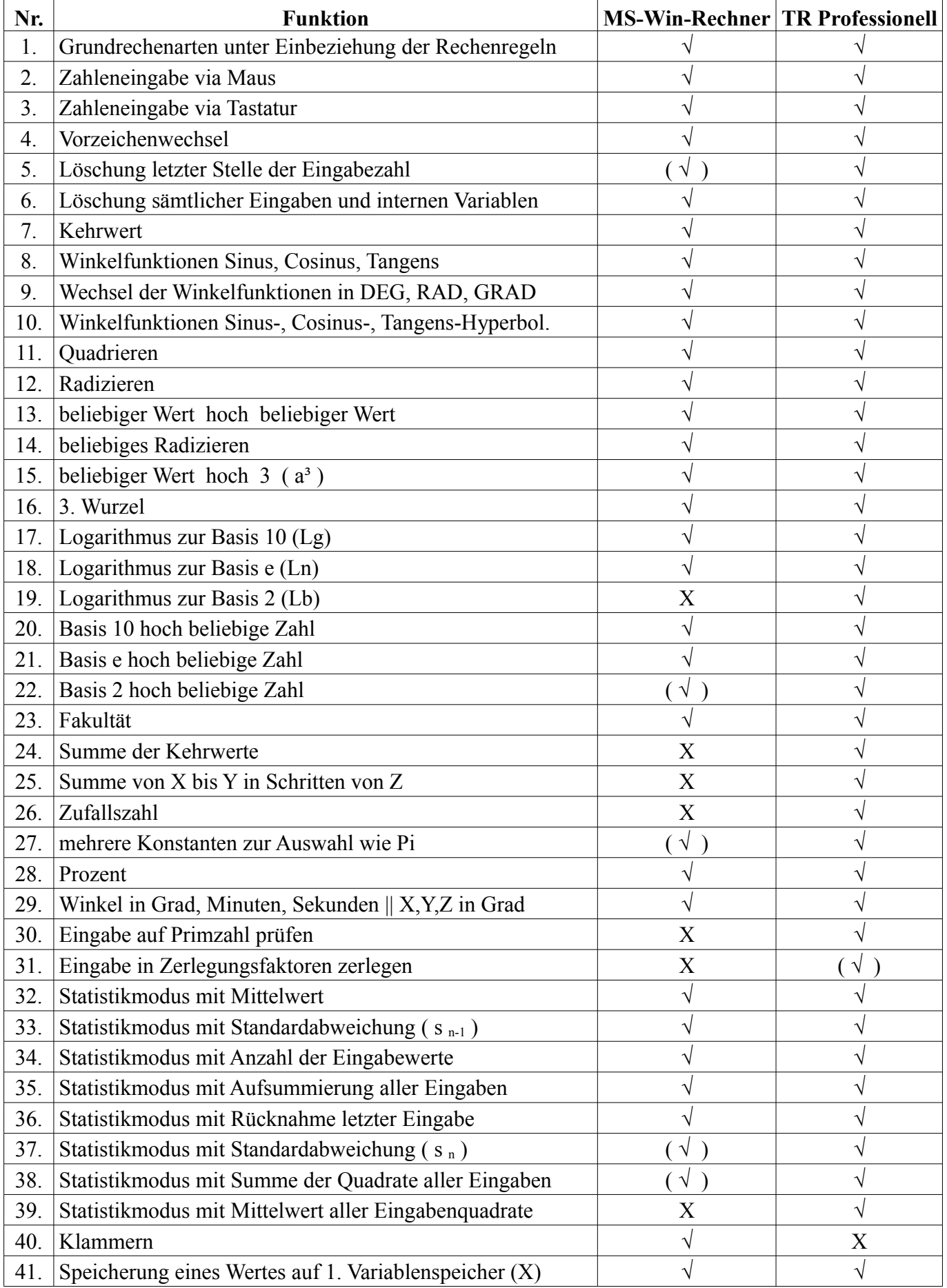

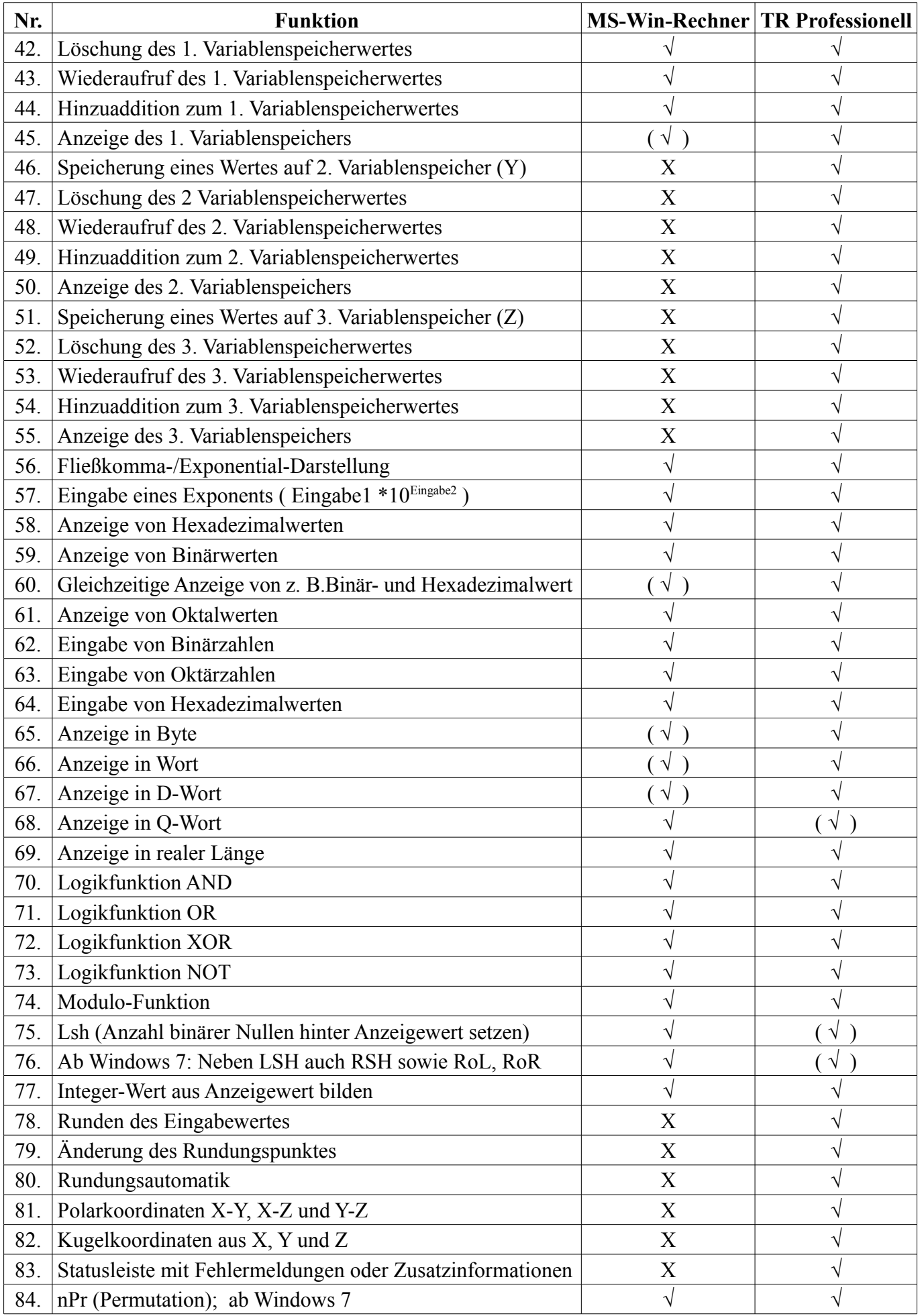

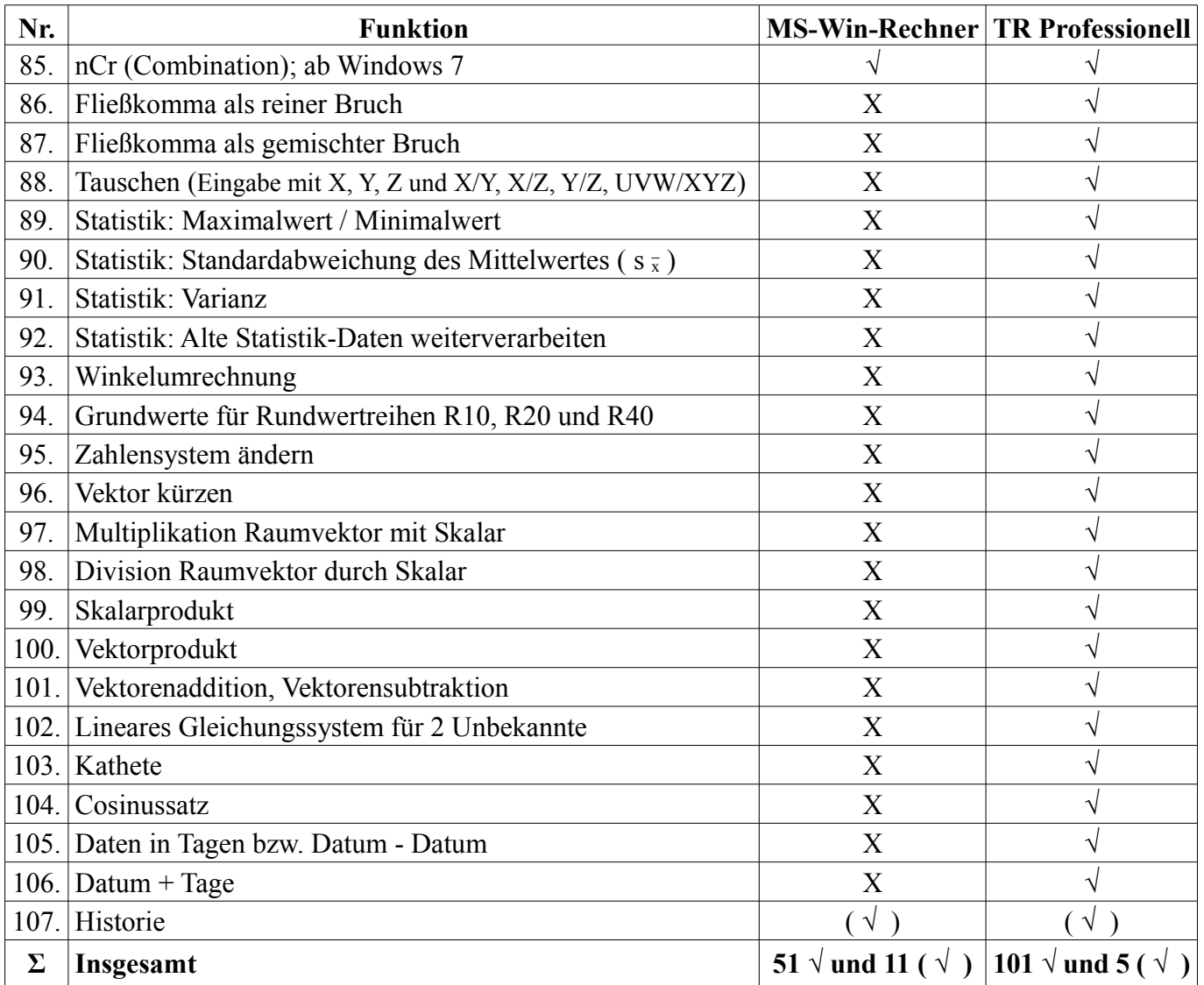

Die obige Liste zeigt die funktionellen Unterschiede zwischen beiden Taschenrechnern. Beide Rechner haben ihre Vorzüge. Während beim Windows-Rechner mit sogar unsinnigen und unsinnig langen Zahlen zu rechnen geht, liegen beim Taschenrechner Professionell das Hauptaugenmerk auf Funktionalität. In der Folgetabelle wird auf die mit "( √ )" bezeichneten Stellen in der Spalte des Taschenrechner Professionell näher eingegangen.

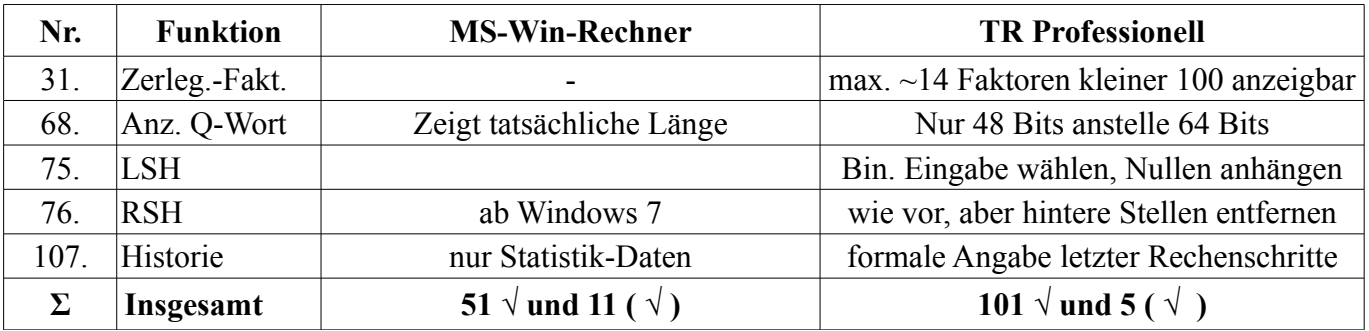

Das Ergebnis scheint klar zu sein: Der Taschenrechner Professionell ist schon ab Version 7.0 leistungsfähiger als der von Microsoft mitgelieferte (Ihnen liegt die Version 8.0 vor), auch wenn er nur 15 geltende Ziffern zeigt und der andere 32. Vergleichen Sie mit der Tabelle der Tastenkürzel.

Hier klicken für die [Tabelle der Grundeinstellungen.](#page-25-0) die [Tabelle der Tastenkürzel](#page-26-0) oder die [Tipps und Tricks:.](#page-24-0)

Funktionsbeschreibung:

## **Die Nummern entsprechen jenen aus obiger Tabelle. <sup>1</sup> = Funktion mit Tastenkürzel (Tabelle)**

<span id="page-5-3"></span>1. Rechts unter dem Eingabefeld (grau, ganz oben) befindet sich der Tastenblock samt Grundrechenarten.

1.1 Addition $1$ Zusammenzählen zweier Werte: Was ergibt 125 plus 255 ? Im Eingabefeld 125 eingeben Auf die Taste [ + ] klicken Im Eingabefeld 255 eingeben Auf die Taste [ = ] klicken Das Ergebnis wird im weißen Eingabefeld ausgegeben (380). 1.2 Subtraktion $<sup>1</sup>$ </sup> Abziehen eines Wertes von einem anderen: Was ergibt 255 minus 128? Im Eingabefeld 255 eingeben Auf die Taste [ – ] klicken Im Eingabefeld 128 eingeben Auf die Taste [ = ] klicken Das Ergebnis wird im weißen Eingabefeld ausgegeben (127). 1.3 Multiplikation $1$ Einen Wert mit einem anderen mal nehmen: Was ergibt 16 mal 24? Im Eingabefeld 16 eingeben Auf die Taste [ × ] klicken Im Eingabefeld 24 eingeben Auf die Taste [ = ] klicken Das Ergebnis wird im weißen Eingabefeld ausgegeben (384). 1.4 Division $<sup>1</sup>$ </sup> Teilen eines Wertes durch einen anderen: Was ergibt 4096 geteilt durch 128? Im Eingabefeld 4096 eingeben Auf die Taste [ ÷ ] klicken Im Eingabefeld 128 eingeben Auf die Taste [ = ] klicken Das Ergebnis wird im weißen Eingabefeld ausgegeben (32).

- <span id="page-5-2"></span>2. Mauseingabe funktioniert ganz simpel. Man klickt einfach auf die Tasten des Tastenblocks oder die der Funktionen und im Eingabefeld schreibt der Taschenrechner automatisch die Zahl mit bzw. gibt das Ergebnis aus. Auch eine Komma-Eingabe (Fließkomma) ist möglich.
- <span id="page-5-1"></span>3. Ab Version 7.2 ist es möglich, den Rechner weitestgehendst direkt über die Tastatur zu steuern. Ob Sie das Komma oder den Punkt drücken, ist unerheblich.
- <span id="page-5-0"></span>4. Das Vorzeichenwechsel-Zeichen<sup>1</sup> [ $\pm$ ] macht aus einer positiven Zahl eine negative und umgekehrt. Diese Taste wird auf genau den in dem Eingabefeld stehenden Wert angewandt. Bei Eingabe des Exponents reagiert dieser auf diese Taste.
- <span id="page-6-5"></span>5. Bei der Eingabe kann es immer passieren, dass man sich vertippt. Um nicht die komplette Rechnung verwerfen zu müssen, kann man die Eingabe korrigieren. Ob Sie Ihre Zahlen per Tastatur<sup>1</sup> oder Maus eingeben, ist unerheblich. Sie können mit der [zurück]-Taste per Maus oder mit der Backspace-Taste auf der Tastatur (auch Löschen-Taste; befindet sich oberhalb der Eingabetaste) jede Eingabe verändern. Im Gegensatz zum Windows-Rechner kann hier auch bei Ergebnissen diese Taste verwandt werden (nur ganze Zahlen).
- <span id="page-6-4"></span>6. Die [CLR]<sup>1</sup>-Taste löscht alles außer die Variablenspeicher. Es sind also betroffen:
	- Fehlermeldungen Ergebnis/Eingabe
- 

- 
- 
- interne Variablen Statistik-Werte (nur im Statistik-Modus)
- 
- Anzeige Bin/Hex Auswahl zur hyperbolischen Rechnung
- Eingabe des Exponenten
- <span id="page-6-3"></span>7. Der Kehrwert<sup>1</sup> ist auf der Taste [1/a] abgelegt und wird auf den Wert im Eingabefeld angewandt.

Was ist der Kehrwert von 32? Eingabe des Wertes 32 [ 1 / a ] klicken Das Ergebnis wird im Eingabefeld angezeigt (0.03125).

<span id="page-6-2"></span>8. Zu den Winkelfunktionen gehören Sinus<sup>1</sup> (sin), Cosinus<sup>1</sup> (cos) und Tangens<sup>1</sup> (tan). Die Gegenfunktionen<sup>1</sup> heißen Arcus Sinus/Cosinus/Tangens. Die Funktionen haben ihre Beschreibung aus dem rechtwinkligen Dreieck.

Sinus: Gegenüberliegende Seite geteilt durch längste Dreiecksseite (Hypotenuse) Cosinus: Anliegende Seite geteilt durch längste Dreiecksseite (Hypotenuse) Tangens: Gegenüberliegende Seite geteilt durch anliegende Seite

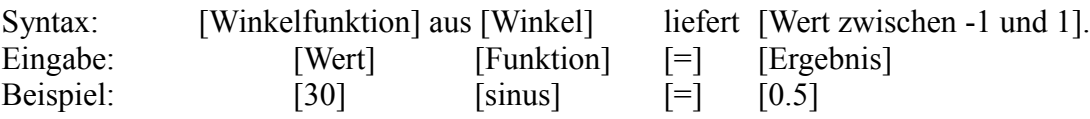

Die Arcusfunktionen rechnen zurück.

Die Anwendung ist aufgebaut gemäß [Arcusfunktion] aus [Wert zwischen -1 und 1] und liefert den Winkel.

<span id="page-6-1"></span>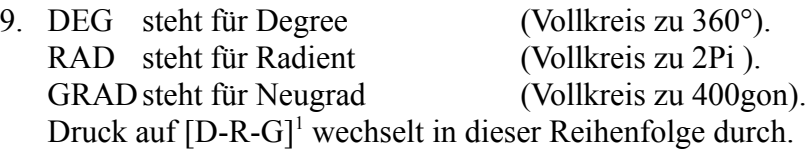

<span id="page-6-0"></span>10. Hyperbolische Funktionen [HYP]<sup>1</sup> sind eher selten interessant. Der Verlauf einer zwischen zwei Punkten aufgehangenen Kette (Kettenlinie) lässt sich z.B. mit dem Cosinus Hyperbolicus beschreiben. Auf nähere Angaben wird verzichtet.

- <span id="page-7-8"></span>11. Quadrieren<sup>1</sup> bedeutet, einen Wert mit sich selbst zu multiplizieren (s.1.3). Wie viel ist 12 im Quadrat? Im Eingabefeld 12 eingeben Taste [ a² ] klicken Im Eingabefeld wird das Ergebnis 144 ausgegeben. Alternativ ist die Rechnung wie unter 1.3 beschrieben möglich.
- <span id="page-7-7"></span>12. Radizieren oder Wurzeln<sup>1</sup> bezeichnet die Suche nach genau dem Wert, der mit sich selbst malgenommen den Eingabewert ergibt.

Was ist die Wurzel aus 144? Im Eingabefeld 144 eingeben. Taste [ sqrt ] klicken Im Eingabefeld wird 12 ausgegeben, da  $12 \times 12 = 144$ .

<span id="page-7-6"></span>13. Das Potenzieren<sup>1</sup> mit beliebigen Werten heißt hier [ a<sup>^</sup>b ]. Die Gegenfunktion heißt [b.root]. Im Gegensatz zu [11.](#page-7-8) und [12.](#page-7-7) (b=2) ist hier b nicht vorgegeben und muss eingegeben werden. Beispiele:

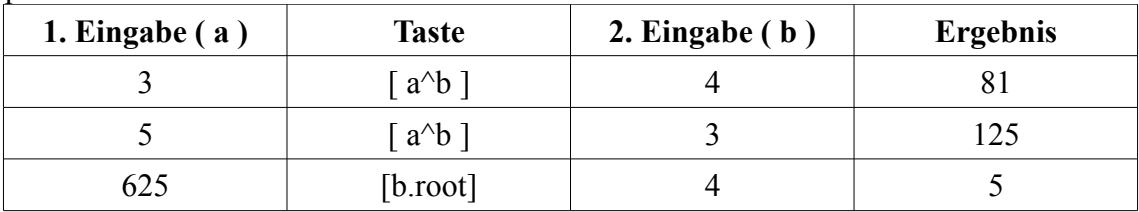

- <span id="page-7-5"></span>14. Das beliebige Radizieren<sup>1</sup> funktioniert wie vor beschrieben.
- <span id="page-7-4"></span>15. Hier heißt diese Funktion [ a ³ ] und befindet sich im Rollmenü.
- <span id="page-7-3"></span>16. Auch diese Funktion findet sich in dem Rollmenü wieder. Sie heißt [3. Wurzel].

<span id="page-7-2"></span>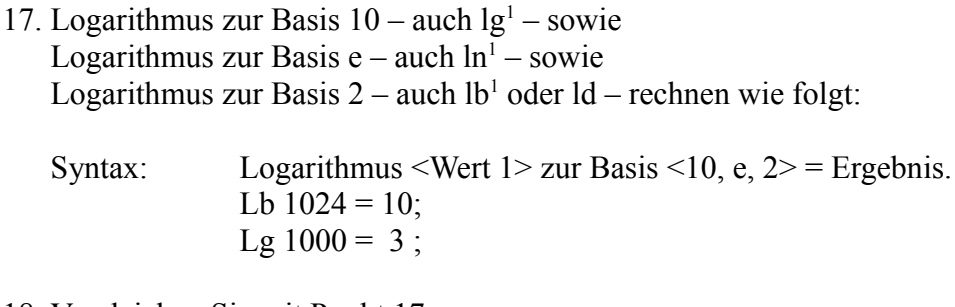

- <span id="page-7-1"></span>18. Vergleichen Sie mit Punkt [17.](#page-7-2)
- <span id="page-7-0"></span>19. Vergleichen Sie mit Punkt [17.](#page-7-2)

<span id="page-8-6"></span>20. Die Gegenfunktionen zu den Logarithmen<sup>1</sup> (s. [17.](#page-7-2) bis [19.\)](#page-7-0) nehmen die Basis des Logarithmus' hoch den Eingabewert:  $\leq$ Eingabewert $> 10^{\circ}$ a bzw. e $^{\circ}$ a bzw.  $2^{\circ}$ a =  $\leq$ Ergebnis $>$ 

> Geben Sie 3 ein. Klicken Sie [ 10^a ] Es wird das Ergebnis 1000 ausgegeben.

- <span id="page-8-5"></span>21. Vergleichen Sie mit Punkt [20.](#page-8-6)
- <span id="page-8-4"></span>22. Vergleichen Sie mit Punkt [20.](#page-8-6)

<span id="page-8-3"></span>23. Die Fakultätfunktion<sup>1</sup> ist simpel und wird (nur) auf den (ganzen) Eingabewert angewandt. Was ergibt 5 Fakultät? Geben Sie 5 ein. Klicken Sie [ n! ]. Es wird das Ergebnis ( $1 \times 2 \times 3 \times 4 \times 5$ ) ausgegeben (120).

<span id="page-8-2"></span>24. Die erste Summenfunktion addiert die Kehrwerte aller (ganzen) Zahlen zwischen Variable X und Variable Y. Die Schrittweite wird durch die Variable Z festgelegt. Bei sehr großen Wertespannen kann diese Funktion eine Minute brauchen.

Was ergibt die Aufsummierung der Kehrwerte von 5 bis 25 in Fünferschritten?

Geben Sie in Variable X den Wert 5 ein.

Geben Sie in Variable Y den Wert 25 ein.

Geben Sie in Variable Z den Wert 5 ein.

Wählen Sie im Rollmenü [Summe reziprok] und betätigen Sie [LOS].

Es sollte der Wert 0,4566... ausgegeben werden. Vergleichen Sie mit Funktion [25.](#page-8-1)

- <span id="page-8-1"></span>25. Die zweite Summenfunktion addiert Zahlen von einem Startwert bis zu einem Endwert in vorgegebenen Schritten auf. Der Startwert muss größer oder gleich Null betragen und der Endwert muss größer als der Startwert sein.
	- BSP: Wie viel mag herauskommen, wenn man alle Zahlen von 45 bis 70 in Schritten von 4,5 addiert?

Speichern Sie 45 auf Variable X Speichern Sie 70 auf Variable Y Speichern Sie 4,5 auf Variable Z Wählen Sie im Rollmenü die Funktion [Summe X … Y um Z] Lösen Sie die Funktion mit [LOS] aus. Herauskommen sollte 337,5.

<span id="page-8-0"></span>26. Diese Funktion wirft eine Zufallszahl aus. Diese ist garantiert immer aus der Menge N (ganzzahlig und positiv).

<span id="page-9-1"></span>27. Jede der 10 Konstanten lässt sich unter dem Statusfeld über seine Taste abrufen:

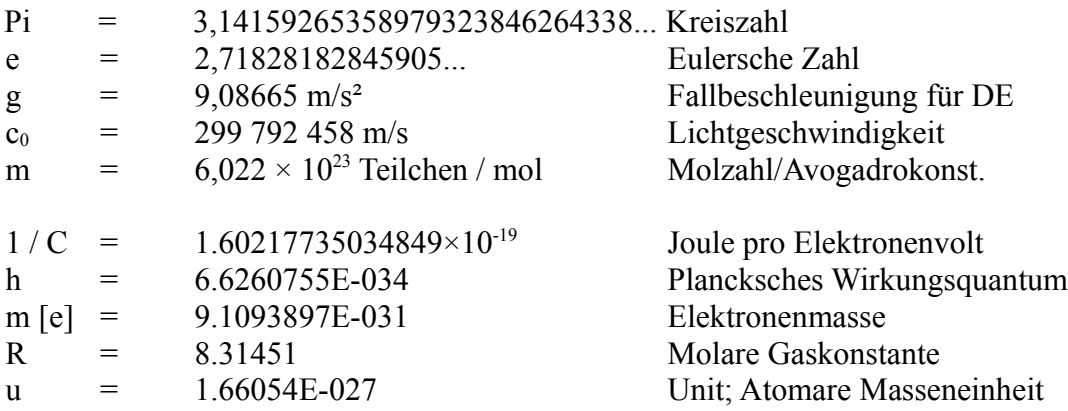

<span id="page-9-0"></span>28. Die Prozent-Funktion<sup>1</sup> (%) lässt sich wie folgt verwenden:

- Sie wollen eine Zahl einfach nur durch 100 teilen: Geben Sie eine Zahl ein. Klicken Sie [ % ]. Als Ergebnis erhalten Sie Ihre Zahl geteilt durch 100.

- Sie wollen einen bestimmten %-Satz eines Betrages zu sich selbst hinzuaddieren: Geben Sie eine Zahl ein. Klicken Sie  $[ + ]$ Geben Sie den %-Satz ein. Klicken Sie die Taste [ % ]. Sie erhalten gleich das Ergebnis ohne auf = klicken zu müssen.

- Beim Subtrahieren verfahren Sie wie vor, nur klicken Sie auf [ – ] anstelle [ + ].

- Sie interessieren sich für den Wert, der herauskommt, wenn Sie von einer Zahl einen Prozentsatz wissen wollen:

Wie viel ist 5% von 2500 €? Geben Sie 2500 ein. Klicken Sie ×. Geben Sie 5 ein. Klicken Sie %. Sie erhalten das Ergebnis 125.

- Sie haben einen Wert, der 5% eines anderen Wertes ist. Wie hoch ist der Ausgangswert? Wie viel ist der Wert, von dem 5% genau 125 ist? Geben Sie 125 ein. Klicken Sie ÷.

Geben Sie 5 ein. Klicken Sie %. Sie erhalten als Ergebnis 2500. <span id="page-10-3"></span>29. Umrechnung einer Fließkomma-Zahl in Grad, Minuten und Sekunden. Die Zahl vor dem Komma wird je nach Einstellung (DEG/RAD/GRAD) auf einen Wert zwischen 0 und 360°, 2 Pi oder 400 gon gepresst, die Nachkommastellen in Minuten ( ' ) und Sekunden ( " ) angegeben. Zur Verfeinerung sind die Sekunden bis auf 100stel Sekunden angegeben. ACHTUNG: Die Ausgabe erfolgt in der Statusleiste!

Die Umrechnung von Grad, Minuten und Sekunden (samt ihren Bruchteilen) in eine Fließkommazahl wurde über die 3 Variablenspeicher realisiert. Dabei nehmen sie folgende Plätze ein:

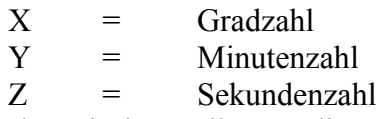

Verwenden Sie im Rollmenü die Funktion [X,Y,Z in °]. Die Werte von Y und Z müssen zwingend größer als 0 sein.

Hat man beispielsweise 1254875421 Sekunden und möchte wissen, wie viele Stunden, Minuten und Sekunden das sind, so speichert man diesen Wert auf Z und verwendet zuerst die [X,Y,Z in °]-Funktion und anschließend die [Grad,Mi,Se]-Funktion.

<span id="page-10-2"></span>30. Primzahlprüfung: Es kann geprüft werden, ob eine Zahl einen Teiler besitzt oder nicht. Falls nein, spricht man von einer Primzahl.

Gibt man 127 ein und klickt auf [Primprüf], wir in der Statusleiste ausgegeben: "Diese Zahl ist eine Primzahl."

Gibt man 165 ein und klickt auf [Primprüf], wird in der Statusleiste ausgegeben: "Die Eingabezahl war keine Primzahl. Die Zerlegungsfaktoren sind die Zahl im Eingabefeld und: 3; 5; " - Im Eingabefeld steht anstelle der 165 auf einmal 11. Auch diese ist ein Teiler und muss als Zerlegungsfaktor berücksichtigt werden.

An dieser Stelle der Hinweis, dass nur zwei Zeilen zur Verfügung stehen und somit nur eine begrenzte Anzahl an Zerlegungsfaktoren angegeben werden kann. Außerdem werden nur Faktoren zwischen 2 und 99 angegeben.

- <span id="page-10-1"></span>31. Vergleichen Sie mit Punkt [30.](#page-10-2)
- <span id="page-10-0"></span>32. Über die Taste [ Stat ] gelangt man in den Statistik-Modus<sup>1</sup>. Dies wird in der Statusleiste angezeigt.

Zwar verschwinden die gespeicherten Variablen und Nullen oder Zahlen der vorigen Statistikrechnung stellen sich ein, aber das bedeutet nur, dass die Anzeige sich umgestellt hat. Die Variablen können Sie nach wie vor auf gewohnte Weise abrufen.

Wenn Sie auf [ X ], [ Y ] oder [ Z ] klicken, wird Ihnen die Statusleiste verraten, welche Bedeutung diese Anzeigewerte haben. Andernfalls wird dort angezeigt, wie viele Werte insgesamt eingegeben wurden. Die 5stellige Anzeige erlaubt 99'999 Werteeingaben.

Eingaben können Sie nach wie vor oben im Eingabefeld tätigen, zur Übernahme in die Statistik klicken Sie auf  $[ = ]$ .

Sie können jederzeit den Modus verlassen. Sofern Sie nicht zwischendurch [ CLR ] (s. [6.\)](#page-6-4) drücken, können Sie unbehelligt weitere Eingaben durchführen und dabei immer beobachten, wie sich Mittelwert, Standardabweichung  $\sigma_{n-1}$  und Summe der Eingaben verändern.

Auf die Eingabe angewandte Funktionen wie Potenz- oder Winkelfunktion sind auch hier verwendbar. Bei den Grundrechenarten wird keine Gewähr übernommen. Bitte testen.

- <span id="page-11-8"></span>33. Vergleichen Sie mit Punkt [32.](#page-10-0)
- <span id="page-11-7"></span>34. Vergleichen Sie mit Punkt [32.](#page-10-0)
- <span id="page-11-6"></span>35. Vergleichen Sie mit Punkt [32.](#page-10-0)
- <span id="page-11-5"></span>36. Rücknahme eines (beliebigen,) in die Statistik eingegebenen Wertes ist vor allem bei größeren Statistiken eine sehr willkommene Funktion. Hier anwählbar als "STAT  $\leftarrow a$ " in dem Roll- oder auch Aufklappmenü. Die Auslösung erfolgt über die Taste [LOS]<sup>1</sup>.
- <span id="page-11-4"></span>37. Ebenfalls im Rollmenü befindet sich die Funktion "STAT s(n)". Sie berechnet die Standardabweichung  $\sigma_n$  (vergl. [32.\)](#page-10-0).
- <span id="page-11-3"></span>38. Die Statistikfunktion "STAT S (a²)" addiert alle Quadrate der Eingabewerte auf und ist somit das Pendant zur Summe aller Eingaben (vergl. [32.\)](#page-10-0).
- <span id="page-11-2"></span>39. Die Funktion "STAT Mittelwert (a<sup>2</sup>)" bildet den arithmetischen Mittelwert aller Eingabenquadrate, indem sie den Wert aus der vorigen Funktion durch die Gesamtzahl der Eingaben teilt.
- <span id="page-11-1"></span>40. N.a.

<span id="page-11-0"></span>41. Speicherung eines Wertes mit der Taste [merken]<sup>1</sup>. Sie haben etwas ausgerechnet und wollen diese Zahl zur späteren Weiterrechnung speichern? Gehen Sie wie folgt vor: Klicken Sie auf [merken]. Auswahl der Speicherstelle  $(X, Y, Z)$  durch Klick auf  $[X]^1$ ,  $[Y]^1$  oder  $[Z]^1$ . Ist die Zahl gespeichert, taucht sie im Feld (ref. [45.\)](#page-12-10) links der zuletzt angeklickten Taste auf.

Es lassen sich allerdings noch die Variablen U, V und W speichern, allerdings ausschließlich über Tastatur. Drücken Sie dazu [merken] und Shift+U/V/W. Eine Anzeige ist nicht möglich.

- <span id="page-12-13"></span>42. Löschen ist möglich, indem Sie folgendes tun:
	- Entweder:

Sie lassen eine Null im Eingabefeld anzeigen und führen einen Speicherbefehl aus, s. [41.](#page-11-0)

Oder: Sie speichern die nächste zu speichernde Zahl einfach auf dem jetzt zu löschenden Platz.

Oder: Sie drücken die Tastenkombination Shift + F12 und danach auf die zu löschende Variable.

43. Abrufen<sup>1</sup> einer Variablen:

<span id="page-12-12"></span>Klicken Sie auf [abrufen]. Wählen Sie den Speicherbereich U, V, W, X,Y oder Z durch Klick auf [X], [Y] oder [Z] oder durch Nutzung der Tastenkürzel  $Shift + U, V, W$  oder X, Y, Z (auch ohne Shift). Im Eingabefeld erscheint nun Ihre gewählte Variable.

<span id="page-12-11"></span>44. Hinzuaddieren eines Wertes zu einem Variablenspeicher:

Klicken Sie [ M+ ].

Wählen Sie den Speicherbereich X,Y oder Z.

Klicken Sie auf die Taste X,Y oder Z, die zu Ihrer Auswahl passt.

In der Variablenanzeige ändert sich jetzt der Anzeigewert um den Wert des Eingabewerts.

<span id="page-12-10"></span>45. Die Anzeige zeigt im Ggs. zum Windows-Rechner nicht nur an, DASS etwas gespeichert ist, sondern auch WAS und WO (gilt nur für X, Y, Z). Das Anzeigefeld befindet sich links der dazugehörigen Speichertaste X, Y oder Z.

Für Fortgeschrittene: Es ist sogar möglich, den Wert zu markieren und zu kopieren. So kann der Wert z.B. in andere Arbeiten übernommen werden.

- <span id="page-12-9"></span>46. Vergleichen Sie mit Punkt [41.](#page-11-0)
- <span id="page-12-8"></span>47. Vergleichen Sie mit Punkt [42.](#page-12-13)
- <span id="page-12-7"></span>48. Vergleichen Sie mit Punkt [43.](#page-12-12)
- <span id="page-12-6"></span>49. Vergleichen Sie mit Punkt [44.](#page-12-11)
- <span id="page-12-5"></span>50. Vergleichen Sie mit Punkt [45.](#page-12-10)
- <span id="page-12-4"></span>51. Vergleichen Sie mit Punkt [41.](#page-11-0)
- <span id="page-12-3"></span>52. Vergleichen Sie mit Punkt [42.](#page-12-13)
- <span id="page-12-2"></span>53. Vergleichen Sie mit Punkt [43.](#page-12-12)
- <span id="page-12-1"></span>54. Vergleichen Sie mit Punkt [44.](#page-12-11)
- <span id="page-12-0"></span>55. Vergleichen Sie mit Punkt [45.](#page-12-10)

<span id="page-13-6"></span>56. Verwenden Sie das Auswahlkästchen 'F  $\leftrightarrow$  E' links des Eingabefeldes (siehe [57.\)](#page-13-5).

Tipp: Im Gegensatz zu anderen Rechnern wird hier ermöglicht, mit Shift + Pfeiltasten die Basis (kleines Feld oben rechts) zu verändern. Klicken Sie auf 'F  $\leftrightarrow$  E', wird das Ergebnis aufgrund der anderen Basis anders aussehen. So können Sie z. B. sich eine Zahl nicht nur binär (Logikzeile) anzeigen lassen sondern auch in der Form [Anzeige] $\times 2^{Exponent}$ .

<span id="page-13-5"></span>57. Eingabe eines Exponents (Eingabe  $* 10^{\text{Engabe}}$ ) ist hier über die Funktion [20.](#page-8-6) möglich: Sie haben vor, 5,5E+6 einzugeben (oder auch 5500000).

> Sie geben 5.5 ein und klicken  $\lceil \times \rceil$ . Sie geben 6 ein und klicken [  $10^{\circ}a$  ]. Klicken Sie  $[ = ]$ .

ODER

Setzen Sie links des Eingabefeldes das Häkchen bei 'F↔E' und geben den Wert (z.B. 5.5) in das Eingabefeld ein. Setzen Sie nun einen Haken bei 'exp'. Den Teil hinter "E+" (hochgestellte Zahl, z.B. 6) geben Sie nun ein. Für negative Exponenten  $( E - \mathcal{F} )$  geben Sie erst die Zahl ins hochgestellte Feld ein und kehren dann das Vorzeichen um (Taste s. Tabelle der Tastenkürzel). Steht im Anzeigefeld eine Null, ist keine Anwahl von 'exp' möglich.

- <span id="page-13-4"></span>58. Die Anzeigefelder unten unterscheiden sich in Länge und Höhe. Ganz unten findet sich die Statusanzeige (s.77) wieder, darüber die Zahlensystemwertanzeige. Die kürzere Anzeige darüber ist die Hexadezimalwert-Anzeige. Alle Anzeigen sind begrenzt auf 1E+015 -1.
- <span id="page-13-3"></span>59. S[.58.;](#page-13-4) Die Binärwertanzeige ist auf  $(2^{48})$  -1 beschränkt, im Klartext: 111111111111111111111111111111111111111111111111; Vergl. [95.](#page-20-3)
- <span id="page-13-2"></span>60. In einigen Fällen kann es interessant sein, gleichzeitig sehen zu können, wie sich der Binärvom Hexadezimalwert unterscheiden bzw. wie die Werte liegen. Hierzu s. [58.](#page-13-4) Beide Werte sind jederzeit sichtbar. Ab Windows 7 führt der Betriebssystem-Rechner diese Möglichkeit.
- <span id="page-13-1"></span>61. Bitte schauen Sie unter Punkt [95.](#page-20-3)
- <span id="page-13-0"></span>62. Die Umschaltung der Eingabe von Binär-, Quartenär-, Oktär-, Dezimal- oder Hexadezimalzahlen ist hier möglich, indem man links von der Hexadezimalanzeige in dem Feld "Basis" die gewünschte Auswahl trifft. Bei Binäreingabe können nur noch die 1 und die 0 (Eins und Null) gedrückt werden. Sollte in der Logikzeile ein anderes Zahlensystem als das binäre dargestellt sein, schaltet sie zur Binäreingabe um in Binäranzeige. Die Binärzahl wird nun in der Logikzeile um die gedrückte Taste hinten ergänzt.

Angenommen: In der Anzeige steht 10101000011 Tippt man zweimal auf die Null, steht in der Anzeige: 1010100001100

Vergleichen Sie mit Punkt [75.](#page-15-2)

Man kann Zahlen aller Zahlensysteme mit der [Zurück]-Taste von hinten verkürzen (entsprechendes Zahlensystem sollte man sich anzeigen lassen). Alle nichtdezimalen Eingaben müssen positiv und ganzzahlig sein.

- <span id="page-14-8"></span>63. Durch Einstellung der Basis lässt sich die Eingabebasis von Dezimal auf Oktär ändern, vgl. dazu [62.](#page-13-0) Es sind zur Eingabe nur die Ziffern '0' bis '7' möglich.
- <span id="page-14-7"></span>64. Wenn Sie im Feld "Basis" auf [HEX] schalten, können Sie Hexadezimalzahlen eingeben. Hier verwendet man für die Ziffern 0 bis 9 die Zifferntasten des Tastenblocks. Im Rollmenü befinden sich die Auswahlmöglichkeiten "HEX A" bis "HEX F", die sich mit der [LOS]-Taste<sup>1</sup> auslösen lassen, was aber umständlich ist. Die Tastatur erlaubt in diesem Modus ebenfalls die Tasten 'A' bis 'F'. Mehr dazu unter Punkt [62.](#page-13-0)
- 65. Die Binärwertanzeige zeigt in der eingestellten Stellenzahl an.

<span id="page-14-6"></span>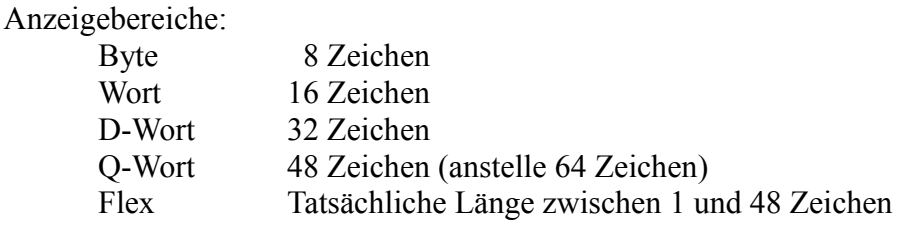

Diese Funktion hat auch Einfluss auf die Logikfunktionen. Wichtig ist, dass sich der Bereich automatisch mit der Eingabezahl abgleicht. Wird die Eingabezahl größer, als der Bereich zu berücksichtigen fähig ist, schaltet der Rechner in den nächst höheren Anzeigebereich.

- <span id="page-14-5"></span>66. Vergleichen Sie mit Punkt [65.](#page-14-6)
- <span id="page-14-4"></span>67. Vergleichen Sie mit Punkt [65.](#page-14-6)
- <span id="page-14-3"></span>68. Vergleichen Sie mit Punkt [65.](#page-14-6)
- <span id="page-14-2"></span>69. Vergleichen Sie mit Punkt [65.](#page-14-6)

<span id="page-14-1"></span>70. AND<sup>1</sup> ist ein logischer Multiplikator. Er benötigt eine weitere Eingabe. Sie geben einen ganzzahligen und positiven Wert ein. Sie klicken [ AND ] Sie geben einen weiteren ganzzahligen Wert ein und klicken dann entweder auf [ = ] oder auf eine andere Logikfunktion, nicht aber NOT.

Sie erhalten somit in der Binärwertanzeige das Ergebnis Ihrer UND-Verknüpfung. Sowohl die Hexadezimalwert- als auch die Eingabefeld-Anzeige zeigen entsprechend den Wert in HEX oder DEZ an.

<span id="page-14-0"></span>71. OR<sup>1</sup> ist ein logischer Addierer. Er benötigt eine weitere Eingabe. Sie geben einen ganzzahligen und positiven Wert ein. Sie klicken [ OR ] Sie geben einen weiteren ganzzahligen Wert ein und klicken dann entweder auf [ = ] oder auf eine andere Logikfunktion, nicht aber NOT.

Sie erhalten somit in der Binärwertanzeige das Ergebnis Ihrer OR-Verknüpfung. Sowohl die Hexadezimalwertanzeige als auch das Eingabefeld zeigen den Wert in HEX bzw. DEZ an.

<span id="page-15-5"></span>72. XOR ist eine logische Differenz aus OR und AND und benötigt eine weitere Eingabe. Sie geben einen ganzzahligen und positiven Wert ein. Sie klicken [ XOR ] Sie geben einen weiteren ganzzahligen Wert ein und klicken dann entweder auf [ = ] oder auf eine andere Logikfunktion, nicht aber NOT.

Sie erhalten somit in der Binärwertanzeige das Ergebnis Ihrer XOR-Verknüpfung. Sowohl die Hexadezimalwert- als auch die Eingabefeld-Anzeige zeigen entsprechend den Wert in HEX oder DEZ an.

Vielleicht ist noch interessant zu wissen, dass man diese Funktion streng genommen nicht benötigt, da man sie mit AND und OR auch erreichen kann. Zu diesem Zwecke zieht man das logische Produkt (AND) von der logischen Addition (OR) ab. Wichtig hierbei ist, dass man für beide Einzelrechnungen exakt dieselben Zahlen verwendet. Dann kann man ganz einfach mit der Grundrechenart (s.1.2) das XOR berechnen.

- <span id="page-15-4"></span>73. Die NOT<sup>1</sup> -Funktion benötigt keine weitere Eingabe, da sie direkt auf die Eingabe angewandt wird. Während der Windows-Rechner aus NOT 12 eine -13 macht, rechnet dieser Rechner das Binärergebnis so um, dass es ein nachvollziehbares Pendant zum eingestellten Binärbereich ist. Vergleichen Sie mit Punkt [65.](#page-14-6)
- <span id="page-15-3"></span>74. Die Modulo-Funktion teilt eine eingegebene Zahl durch eine weitere eingegebene Zahl und gibt anstelle des normalen Ergebnisses den Rest aus der Teilung aus.
- <span id="page-15-2"></span>75. Der Windows-Rechner hat die LSH-Taste, dessen Name mir Rätsel aufgibt, aber die Funktion ist klar: Es werden so viele Nullen an die Binärzahl gehangen, wie man eingibt.

Da bei Umschaltung von Dezimal- auf Binäreingabe beim Taschenrechner Professionell keine Anzeigeumschaltung vorgenommen werden muss, kann man direkt die bestehende Zahl bearbeiten. Also einfach in den Binäreingabemodus wechseln und so oft die Null drücken, wie man sie gern hinten dran hätte. Dann hat man dieselbe Wirkung erzielt.

<span id="page-15-1"></span>76. Die RSH-Taste gibt es ab dem Betriebssystem Windows 2007 und hat die Funktion, soviele Stellen hinten wegzunehmen, wie man eingibt. Auch das lässt sich über die Binäreingabe erreichen, indem man einfach mit der Taste [zurück] die letzten Stellen löscht, s. Funktion [75.](#page-15-2)

RoL und RoR bedürfen einer binären 64-Bit-Anzeige. Aus diesem Grunde kann der Taschenrechner Professionell dies nicht leisten.

<span id="page-15-0"></span>77. Diese INT<sup>1</sup>-Funktion bildet aus einer Fließkommazahl den Ganzzahl-Wert, ohne zu runden. Aus Platzgründen ist sie im Rundungsbereich anstelle im Logikbereich zu finden.

- <span id="page-16-4"></span>78. Mit der Runden<sup>1</sup>-Funktion kann man den Eingabewert runden. Angenommen, es wurde die Konstante Pi in die Anzeige übernommen. Die Voreinstellung steht auf '3'. Drückt man nun "Runden", bleibt 3.142 übrig.
- <span id="page-16-3"></span>79. Die Einstellung der Rundungsstelle nehmen Sie mit den Tasten [+] und [–] rechts und links der Zahl im kleinen Eingabefeld in der Rubrik "Runden" vor. Soll VOR dem Komma gerundet werden, ist bei "VOR" ein Häkchen zu machen.
- <span id="page-16-2"></span>80. Immer runden Dank Automatik: Setzt man hier einen Haken rein, wird bei jeder Rechnung automatisch auf die eingestellte Stelle gerundet. Vergl. [78.](#page-16-4) Es wird fortan auch mit gerundeten Werten weitergerechnet!
- <span id="page-16-1"></span>81. Polarkoordinaten lassen sich berechnen, wenn man auf den Variablenspeicherplätzen Zahlen hinterlegt. Die Anzeige für Polarkoordinaten zeigt an, welche zwei der drei Variaben zur Berechnung herangezogen werden.

Im Eingabefeld wird die Hypotenuse (wahre Zeigerlänge) angezeigt. Im Statusfeld findet sich dann der Winkel zwischen Hypotenuse und X-Achse (außer bei Y-Z , hier die Y-Achse) wieder. Außerdem wird angegeben, in welchem Quadranten sich der Zeiger befindet.

<span id="page-16-0"></span>82. Wie bei den Polarkoordinaten ist es mit Eingabe von 3 Werten in die 3 Variablenspeicher möglich, Kugelkoordinaten zu berechnen. Das Eingabefeld hat dieselbe Bedeutung wie vor, in der Statusanzeige werden jetzt 2 Winkel angezeigt.

Der erste Winkel wie folgt:

Die räumliche Hypotenuse wird auf die X-Y-Ebene projiziert. Dann wird der Winkel zwischen der X-Achse und dieser Projektion ermittelt. Der zweite Winkel errechnet sich wie folgt: Die Hypotenuse bleibt, wie sie ist und es wird ihr Winkel zur Z-Achse errechnet.

Je nach Einstellung (s[.9.\)](#page-6-1) gibt es folgende Einheiten hinter den Winkeln: DEG<sub></sub> GRAD gon

<span id="page-17-1"></span>83. Die Statusanzeige ist ein Multifunktionselement. Es dient zur

#### Fehleranzeige:

Versucht man, durch Null zu teilen oder eine negative Zahl zu radizieren, wird eine Meldung ausgegeben und die Rechnung nicht durchgeführt. Man kann die Eingabe also überarbeiten.

#### Hinweiser:

Beim Speichern, Abrufen oder Hinzuaddieren im Variablenbereich oder die Anwahl bzw. Abwahl des Statistikmodus' werden hier genauso angezeigt wie die Rundungsposition oder wissenswertes zu den Konstanten.

### Ergebnis-Feld:

Sowohl bei Polar- / Kugelkoordinaten als auch bei Primzahlprüfung oder Grad, Minuten und Sekunden werden hier die Rechenergebnisse ausgegeben.

<span id="page-17-0"></span>84. Die Funktion [nPr] ist eine statistische Funktion, welche die Permutation bildet. Dies bedeutet, dass Fakultät erster Eingabe durch Fakultät der Differenz der ersten und zweiten Eingabe geteilt werden.

Hierbei handelt es sich um die Zahl der Kombinationen, die sich aus der n-stelligen Zahl (erste Eingabe) mit der Anzahl der Stellen (k, 2. Eingabe) bilden lassen, ohne doppelte Ziffern. Für dreistellige Zahlen wird 551 also nicht gezählt.

BSP:

Erste Eingabe =  $6:$  Zweite Eingabe =  $3$ Rechnung:  $6!$  /  $(6-3)!$  = 6! / 3! =  $720/6 = 120$ 

<span id="page-17-2"></span>85. Die Funktion [nCr] ist ebenfalls eine statistische Funktion, welche die Kombinationen zählt. Dies bedeutet, dass Fakultät erster Eingabe durch Fakultät der Differenz der ersten und zweiten Eingabe sowie durch die Fakultät der zweiten Eingabe geteilt werden. Hierbei handelt es sich um die Zahl der Kombinationen, in denen jede Ziffernkombination nur einmal vorkommt und auch durch Umstellen der Ziffern diese sich nicht in eine andere Kombination überführen lässt.

BSP:

Erste Eingabe =  $6$ ; Zweite Eingabe =  $3$ Rechnung: 6! /  $(3! * (6-3)!)$ 6! / (3! \* 3 !) =  $720 / (6 * 6) = 20$ 123 ist dieselbe Kombination wie 321 oder 231 oder 312 und wird nur einmal gezählt.

<span id="page-18-6"></span>86. Die Funktion [a/b] stellt eine im Eingabefeld eingestellte Fließkommazahl als (reinen) Bruch dar. Beispiel:

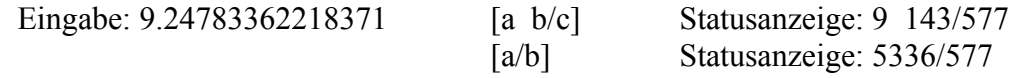

<span id="page-18-5"></span>87. Die Funktion [a b/c] stellt eine im Eingabefeld eingestellte Fließkommazahl als (gemischten) Bruch dar. Beispiel: Eingabe: 5.23151399447721 [a b/c] Statusanzeige: 5 6791/29333 [a/b] Statusanzeige: 153456/29333

<span id="page-18-4"></span>88. Zusammenfassung der Tausch-Funktionen (nur außerhalb des Statistikmodus' verfügbar):

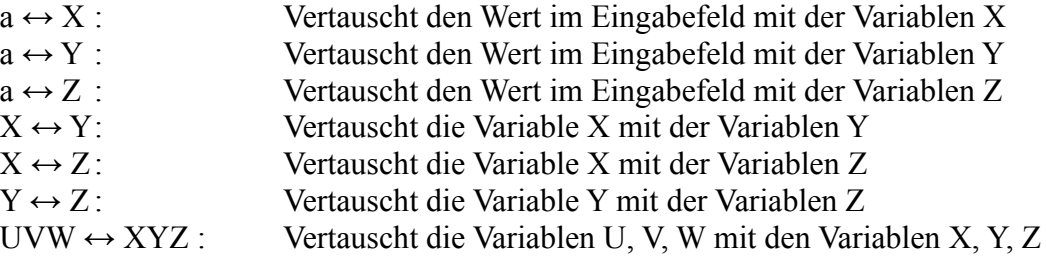

- <span id="page-18-3"></span>89. Die Funktionen [STAT Minimalwert] und [STAT Maximalwert] geben Aufschluss über den kleinsten bzw. größten in die Statistik eingegebenen Wert. Die Auslösung erfolgt über die Taste [ LOS ]. Der Wert wird im Eingabefeld angezeigt.
- <span id="page-18-2"></span>90. Die Funktion "STAT sx" befindet sich im Rollmenü und gibt einen weiteren statistischen Wert aus: den mittleren Fehler des Mittelwertes. Die Auslösung erfolgt über die Taste [ LOS ].
- <span id="page-18-1"></span>91. Auch die Funktion "empirische Varianz" findet sich als [STAT s<sup>2</sup>] im Rollmenü wieder und ist sinnvollerweise im Statistikmodus anzuwenden.

Somit sollte in puncto Fehlerbetrachtung das Nötigste vorhanden sein.

<span id="page-18-0"></span>92. Falls Sie eine umfangreichere Statistik-Eingabe tätigen und eine Pause einlegen wollen, so besteht die Möglichkeit, die Werte zu einem späteren Zeitpunkt mit einem verhältnismäßig geringen Aufwand neu zu setzen, um Ihre Statistik-Eingabe fortzusetzen.

Schreiben Sie sich auf, wie viele Eingaben Sie getätigt haben ( n ). Dazu schreiben Sie sich auf, wie die Werte des Mittelwertes, der Standardabweichung  $s_{n-1}$  und der Eingabensumme sind. Achten Sie darauf, dass Sie genaue Aufzeichnungen des Mittelwertes und der Eingabensumme notieren (alle Nachkommastellen).

Wenn Sie den Taschenrechner Professionell zu einem späteren Zeitpunkt neu starten, sind alle Variablen sowie sämtliche Statistikwerte weg. Um Ihre Statistik fortzuführen, geben Sie für die Variablen X,Y und Z die zuvor notierten Werte für Mittelwert, Standardabweichung und Eingabensumme ein. In das Eingabefeld übernehmen Sie die Zahl der Eingaben ( n ). Verwenden Sie die Funktion [STAT alt] im Rollmenü und klicken Sie auf [ LOS ]. Wenn Sie im Statistik-Modus sind, können Sie unbehelligt Ihre Statistik fortführen.

Beachten Sie: Sowohl die Varianz s<sup>2</sup> als auch die Standardabweichung s<sub>n</sub> und jene des Mittelwertes  $s_x$  werden aus den eingegebenen Werten berechnet und sind abrufbar. Ansonsten werden nur die Werte weitergezählt und sinnvoll berechnet, die Sie auch wieder eingegeben haben. Die hier nicht genannten, ergänzenden Statistikfunktionen aus dem Rollmenü greifen nicht mehr.

Lösung: Sie können drei weitere Werte in die fortzuführende Statistik aufnehmen, indem Sie auf U den Minimalwert, auf V den Maximalwert und auf W den Wert der Eingabenquadrate speichern, siehe auch Funktion [38..](#page-11-3)

<span id="page-19-1"></span>93. Die Berechnung von Winkelfunktionen unter Verwendung der verschiedenen Basen (DEG, RAD, GRAD) sowie die Umschaltungen sind bereits vorgestellt worden. Hier geht es schlicht um die Umrechnung eines Winkels von einer Einstellung in eine andere. Die Funktionen [Winkel +] und [Winkel -] befinden sich im Rollmenü.

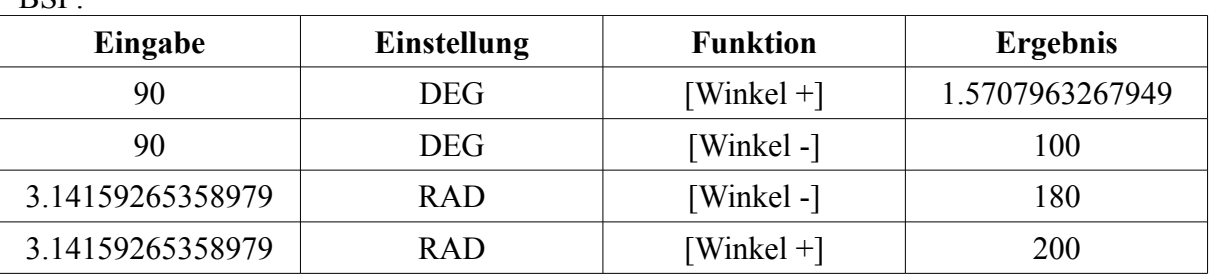

 $RSP$ 

Zu Grunde gelegt wird für diese Funktion die Einstellung aus Punkt [9.](#page-6-1)

<span id="page-19-0"></span>94. Die Grundwerte für Rundwertreihen lassen sich mit [R10], [R20] und [R40] berechnen. Es ist aber darauf hinzuweisen, dass diese Werte von Tabellenwerten geringfügig abweichen können, da sie berechnet sind und nicht so brutal gerundet wurden. Allerdings ist der Versuch unter- nommen worden, möglichst dicht an den Tabellenwerten zu liegen.

Die bekannteste Rundwertreihe ist z.B. die Geld- oder Wägestückestückelung. Diese Berechnungen finden sich außerdem hauptsächlich in der Konstruktion von Maschinenteilen wieder.

Im Eingabefeld muss zur Auslösung dieser Funktion eine ganze Zahl stehen. Diese gibt dann den Faktorensprung an.

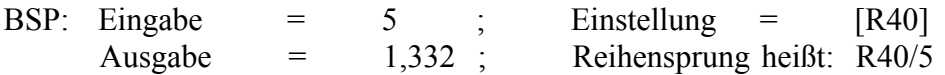

<span id="page-20-3"></span>95. Zahlensystem ändern bedeutet, in der langen, dünnen Anzeige nicht nur den Binärwert anzeigen zu lassen sondern auch andere Zahlensysteme:

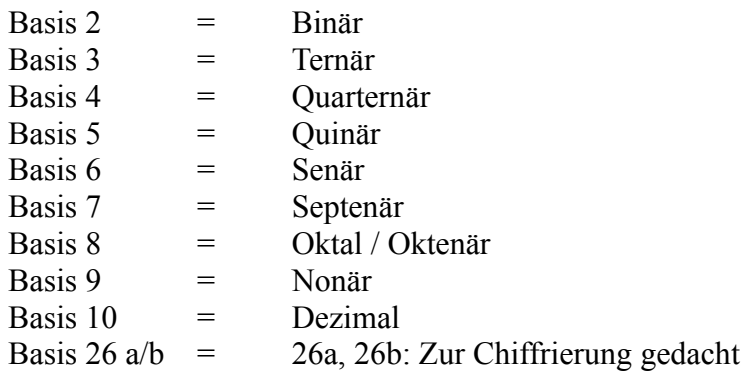

Drücken Sie links neben der Hexadezimalanzeige auf das Rollmenü. Hier sehen Sie eine Auswahl von Zahlensystemen und können mit Herunterschieben des Balkens noch weitere sehen. Wählen Sie das gewünschte System aus. Die Auswahl ist sofort wirksam. Der Höchstwert beträgt immer 10<sup>15</sup>-1.

Achtung: Die Einstellung "26a" bewirkt, dass auf Basis 26 für Werte von 0 bis 9 die Ziffern und bei 10 bis 25 Buchstaben verwandt werden. Die Einstellung "26b" dagegen verwendet ausschließlich Buchstaben, wobei 'A' als Null gilt.

Vergleichen Sie mit: http://www.convertworld.com/de/ziffern/Tern%C3%A4r.html (September 2011)

- <span id="page-20-2"></span>96. [X Y Z kürzen] kürzt alle drei Variablenwerte mit demselben Faktor. Die Variablen werden gekürzt angezeigt und der Kürzungsfaktor erscheint im Eingabefeld. Achtung: Es lassen sich nur Zahlen mit maximal drei Nachkommastellen verarbeiten. Abhilfe schafft die nächste Funktion, indem man alle Variablen mit 10 oder 100 multipliziert. Löst man danach diese Funktion aus, könnten sich gekürzte Werte einstellen. Der angegebene Faktor ist allerdings mit Vorsicht und Bedacht weiterzuverarbeiten. Unter Umständen kann es passieren, dass man diese Funktion mehrmals auslösen muss, um die stärkste Kürzung zu erhalten.
- <span id="page-20-1"></span>97. Die Mulitplikation eines Vektors mit einem Skalar [X Y Z  $\times$  a] multipliziert den Eingabewert mit allen drei Variablen (X,Y,Z) und gibt die Variablen in den Variablenanzeigen aus. Das ist z. B. nützlich für die Vergrößerung, wenn das Verhälnis der Werte untereinander beibehalten werden soll.
- <span id="page-20-0"></span>98. Die Division eines Vektors durch ein Skalar [X Y Z / a] dividiert alle drei Variablen (X,Y,Z) durch den Eingabewert und gibt die Variablenwerte in den Variablenanzeigen aus. Das ist z. B. immer dann nützlich, wenn man unter Beibehaltung der Relationen die Variablenwerte verkleinern möchte.

<span id="page-21-2"></span>99. Das Skalarprodukt multipliziert zwei Vektoren in der Form  $(X_1X_2, Y_1Y_2, Z_1Z_2)$  durch, wobei die Indizes zwischen den beiden (X Y Z)-Vektoren unterscheiden. Es gelten wie bei der normalen Mulitplikation das Kommutativgesetz und das Distributivgesetz. Der Ergebnisvektor wird in den Variablenanzeigen dargestellt. Im Eingabefeld dagegen wird die Summe der Vektorkomponenten angezeigt.

Tipp: Es lassen sich auch zweidimensionale Vektoren berechnen. Lassen Sie den dritten Wert einfach bei beiden Vektoren leer bzw. 0.

Vorgehen s. nächster Punkt [100.](#page-21-1)

<span id="page-21-1"></span>100. Das Vektorprodukt verrechnet zwei Vektoren in der Form  $(Y_1Z_2 - Z_1Y_2, Z_1X_2 - X_1Z_2, X_1Y_2 - Y_1X_2)$ , wobei die Indizes zwischen den beiden (X Y Z)-Vektoren unterscheiden. Daraus wird ersichtlich, dass hier ein Vertauschen der beiden Vektoren zu anderen Werten führt. Probieren Sie die Funktion daher zuerst einmal aus und rechnen nach, bevor Sie den Werten blind vertrauen.

Im Eingabefeld wird die Wurzel aus der Summe der Komponentenquadrate des Ergebnisvektors angezeigt. Der Ergebnisvektor wird in den Variablenanzeigen dargestellt.

Geben sie den ersten Vektor ein, indem Sie in die Variablen X, Y und Z die Werte der Vektorkomponenten eingeben.

Wählen Sie im Rollmenü für das Vektorprodukt [Vektorprod.] bzw.,

für das Skalarprodukt [Skalarprod.] aus.

Drücken Sie [LOS] oder das Tastenkürzel, verschwinden die Werte. Sie wurden auf die Speicherplätze U, V und W geschoben.

Geben Sie nun den zweiten Vektor wie gehabt ein.

Drücken Sie erneut auf [LOS].

**Achtung! [ = ] funktioniert hier nicht!**

Es werden die Variablen U, V und W gelöscht und der Ergebnisvektor in den Variablenanzeigen X, Y und Z angezeigt. Auch im Eingabefeld wird ein Wert erscheinen, siehe oben.

<span id="page-21-0"></span>101. Die Addition zweier Flächen- oder Raumvektoren ist mit [UVW + XYZ] möglich. Das Ergebnis wird in die drei Variablenfelder geschrieben und somit X, Y und Z überschrieben. Im Eingabefeld wird die neue Raumdiagonale ausgegeben.

Die Subtraktion zweier Flächen- oder Raumvektoren ist mit [UVW – XYZ] möglich. Ansonsten ist alles wie bei [UVW + XYZ].

<span id="page-22-0"></span>102.[lineares Gl.-System] berechnet ein lineares Gleichungssystem mit zwei Unbekannten mit folgendem, formalen Aussehen:

I.  $a_1 x + b_1 y = c_1$ II.  $a_2 x + b_2 y = c_2$ Vorgehen: ↑ ↑ ↑

Geben Sie  $a_1$  in die Variable X,  $b_1$  in die Variable Y und  $c_1$  in die Variable Z ein. Lösen Sie **entweder** die Funktion [lineares Gl.-System] **oder** [UVW ↔ XYZ] aus, s. a. [88..](#page-18-4)

Geben Sie  $a_2$  in die Variable X,  $b_2$  in die Variable Y und  $c_2$  in die Variable Z ein. Lösen Sie die Funktion [lineares Gl.-System] aus.

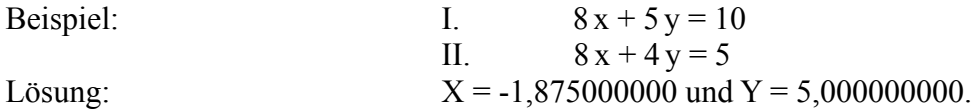

<span id="page-23-4"></span>103.[Kathete] berechnet unter Zugrundelegung der Annahme eines rechtwinkligen Dreiecks die zweite Kathete. Die Eingaben der ersten Kathete und der Hypotenuse werden auf den Variablenspeicherplätzen getätigt. Je nach Einstellung der Polarkoordinaten werden entsprechende Variablen zur Berechnung zugrunde gelegt.

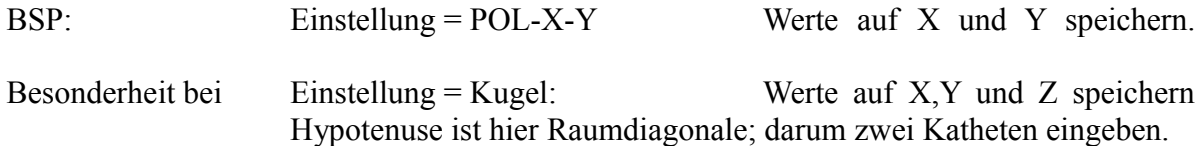

Die Taste [Polar] ändert zwar die daneben befindliche Anzeige, führt allerdings keine Berechnungen durch.

- <span id="page-23-3"></span>104.Die Funktion [Cosinussatz] berechnet dem Namen nach zuerst den Cosinus eines Winkels eines beliebigen Dreiecks. Diese Funktion allerdings rechnet schon weiter und gibt den Winkel direkt aus. Es wird die Einstellung D-R-G berücksichtigt und jener Winkel berechet, der zwischen den Variablen (Seiten) liegt, die in der Polarkoordinaten-Anzeige angezeigt werden.
- <span id="page-23-2"></span>105.Die Funktion [Datum – Datum] erlaubt die Berechnung einer Anzahl an Tagen. Hier Rechenbeispiele:

Wie lange liegt meine Großmutters Geburt zurück? Geburtsdatum: 25.08.1913

 $X = 25$  $Y = 8$  $Z = 1913$ 

Nun verwendet man diese Funktion und erhält "698946". Dies ist die Anzahl an Tagen vom 01.01.0000 bis zu ihrer Geburt.

Wir brauchen also als Referenz das heutige Datum: 19.11.2011

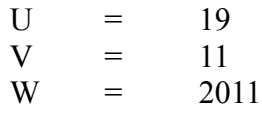

Durch Verwendung der Funktion [Datum – Datum] bildet man die Differenz und erhält genau "35880" im Eingabefeld. Die Einheit ist "Tage". Zusätzlich wird diese Zeitspanne in X,Y,Z als Tage, Monate und Jahre angegeben. In diesem Falle 25 Tage, 2 Monate und 98 Jahre. Sollte eine Jahreszahl vor 0000 herauskommen, ist der überschriebene Datensatz neu einzugeben und dann einfach zu vertauschen, s. Funktion [88.](#page-18-4)

- <span id="page-23-1"></span>106.Eine mit der vorigen Funktion verwandte Funktion ist [Datum + Tage] und nimmt das in die Variablen eingegebene Datum als Startdatum an und zählt die Anzahl der ins Eingabefeld eingegebenen Tage drauf. Das Ergebnis wird in den Variablen angezeigt.
- <span id="page-23-0"></span>107.Die Funktion [Historie] erlaubt das Nachvollziehen der letzten Rechenschritte. Jede Tastenfunktion ist mit ihrem Kürzel vertreten, welches aber von der Tastenbezeichnung leicht abweichen kann. So wird das Wurzeln z. B nicht mit "sqrt" sondern mit " $^{\wedge}0.5$ " dargestellt. Diese Funktion kann nur so viele Rechenschritte speichern, wie in die zwei Zeilen der Statusleiste passen.

## <span id="page-24-0"></span>Tipps und Tricks:

### Komplexen Zahlen

Wenn Sie in X und Y den Real-/Imaginärteil eingeben, können Sie komplexe Zahlen mit der Skalaraddition/-subtraktion entsprechend aufaddieren. In manchen Anwendungsbereichen ist es nötig, komplexe Zahlen in Real- und Imaginärteil zu zerlegen oder umgekehrt. Das lässt sich je nach Aufgabenstellung mit der Polarkoordinaten-, Cosinussatz- oder Kathetenfunktion lösen.

## Diagonale

Soll von einem Quadrat, einem Rechteck oder gar eines Quarders oder Würfels die Flächen-/ Raumdiagonale berechnet werden, so verwende man die Polarkoordinatenfunktion. Dort bekommt man dann sogar noch Winkel ausgegeben. Ansonsten ist aber auch die Funktion [UVW + XYZ] eine Option. Ist die Diagonale bekannt aber eine der anderen Seiten nicht, ist die Kathetenfunktion zu verwenden.

### Summenfunktion

Bei alternierenden Funktionen kann man die Schrittweite so einstellen, dass man erst einmal die positiven Anteile aufaddiert, um in einem zweiten Schritt die negativen Anteile aufzuaddieren. Am Ende zieht man letztere von ersteren ab. Hier eine beispielhafte Anwendung:

$$
\sum_{i=1}^{i=n} (X_{2i} - X_{2i-1}) = \sum_{i=1}^{i=n} (X_{2i}) - \sum_{i=1}^{i=n} (X_{2i-1})
$$

Dies entspräche:  $(-1) + (2) + (-3) + (4) + (-5) + (6) + (-7) + (8) + (-9) + ...$ Lösbar mit:  $X = 2$ ;  $Y =$  Endwert n;  $Z = 2$ Summenfunktion anwenden. Wert auf Variable U speichern und  $X = 1$  setzen. Summenfunktion anwenden. Drücken Sie die Taste 'v' oder klicken Sie [ ± ].

Addieren Sie die Variable U hinzu.

Fertig.

<span id="page-25-0"></span>Tabelle der Grundeinstellungen:

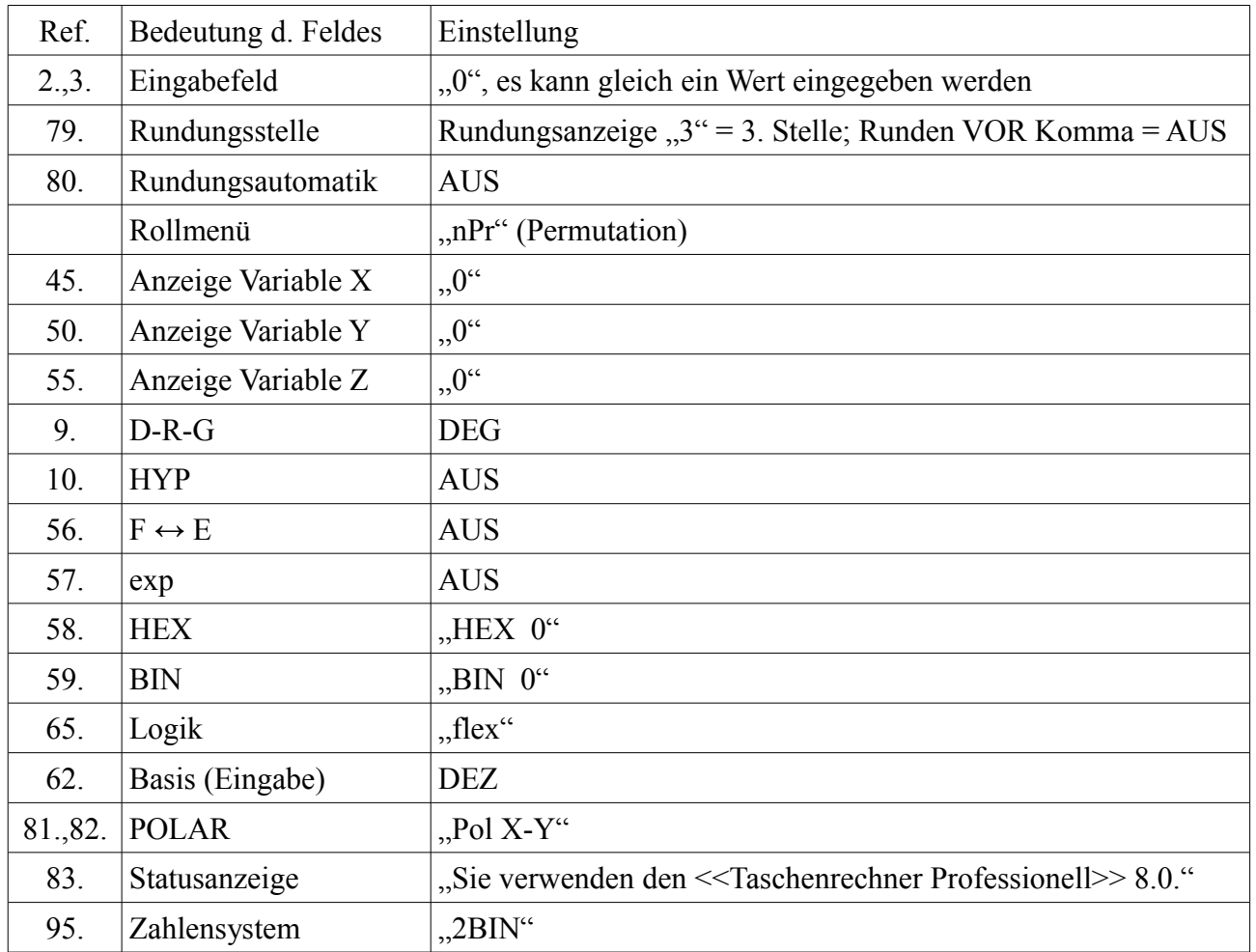

# <span id="page-26-0"></span>Tabelle der Tastenkürzel:

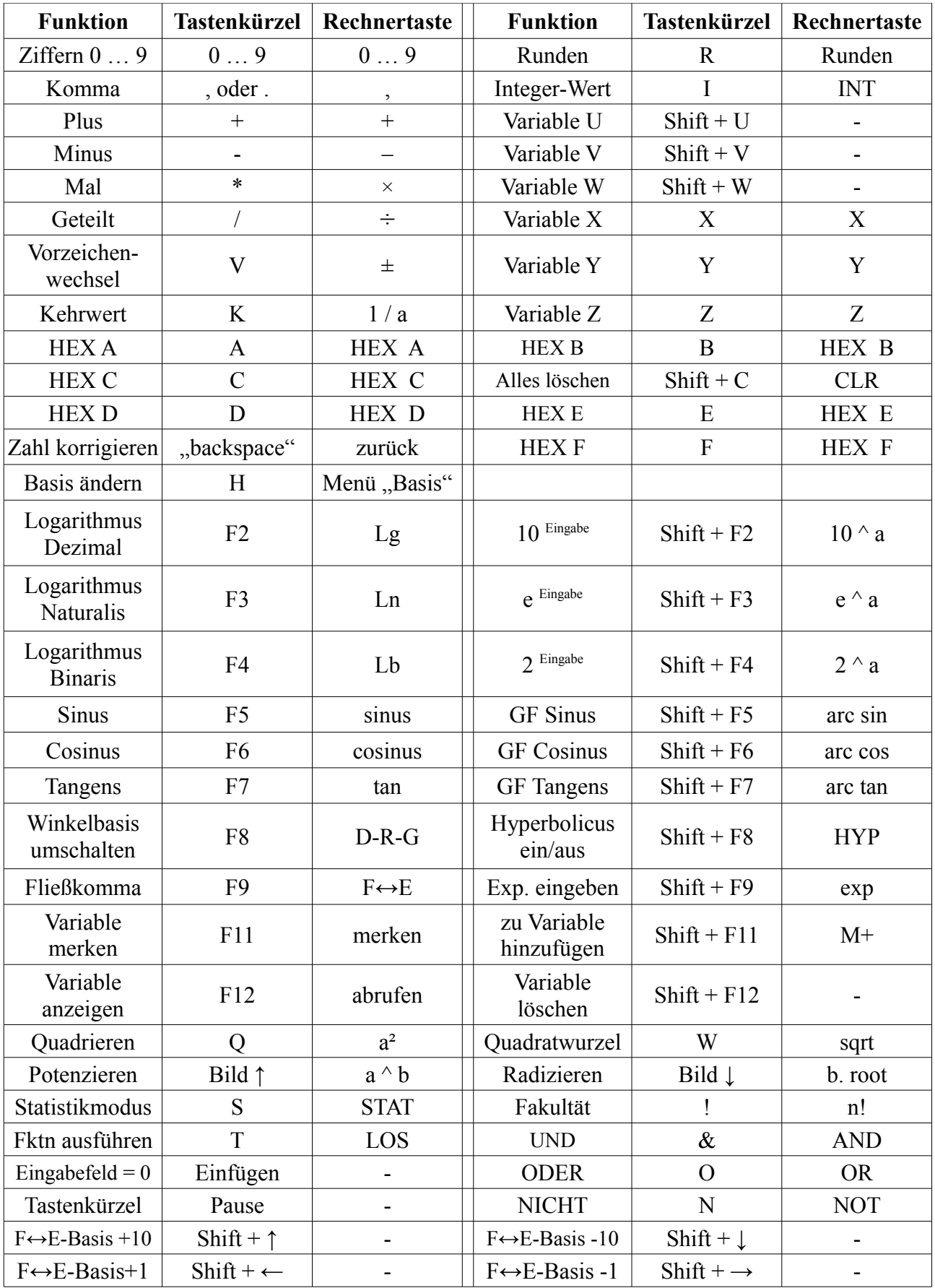

"GF" bedeutet in folgender Tabelle "Gegenfunktion".

Es wird nach Rechenregeln (Punkt- vor Strichrechnung, Funktionen wie Sinus oder a² vor Punktrechnung) gerechnet. Da es keine Klammerrechnung gibt, ist verschachteltes Rechnen nicht unbedingt möglich. Es gibt aber folgende Ausnahmen:

Sowohl [nCr] als auch [nPr] werden der [ a^b ]- bzw. [b.root]- sowie der [modulo]-Funktion und den Grundrechenarten vorgezogen.

 $[a^{\wedge}b]$  und [b.root] werden [modulo] vorgezogen.

Modulo wird den Grundrechenarten vorgezogen.

In einem Durchgang ist also die Rechnung wie folgt möglich:

Wert1  $\lceil a^b \rceil$  Wert2  $\lceil \text{modulo} \rceil$  Wert3  $\lceil \rceil$  Wert1 hoch (Wert2 mod Wert3) Wert1  $[a^b]$  Wert2  $[nPr]$  Wert3  $[i] = N[1]$  hoch (Wert2 nPr Wert3) Wert1 [b.root] Wert2  $\lceil nCr \rceil$  Wert3  $\lceil n \rceil$  Wert1 hoch (Wert2 nCr Wert3) Wert1 [modulo] Wert2  $\lceil nCr \rceil$  Wert3  $\lceil n = 1 \rceil$  Wert1 mod (Wert2 nCr Wert3)

Nun wünsche ich viel Spaß und gutes Gelingen beim Gebrauch dieses Rechners.

Fräulein Thea http://nwn.de/thea.keil/Datei5.html

### Mein besonderer Dank – Credits:

Andreas Schlicht-Schmidt hat mir zum letztlichen Durchbruch verholfen, da er mir gezeigt hat, wie man die Tasten der Tastatur abfragen kann, um die Tastenkürzel überhaupt zu realisieren. Auch half er mir beim Thema Fokussetzung. DANKE.